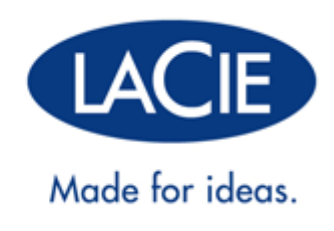

# **LACIE PC/MAC LOCK GEBRUIKERSHANDLEIDING**

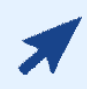

#### [KLIK](http://manuals.lacie.com/nl/manuals/pc-mac-lock/) **[HIER](http://manuals.lacie.com/nl/manuals/pc-mac-lock/)** [VOOR TOEGANG TOT DE](http://manuals.lacie.com/nl/manuals/pc-mac-lock/) **[UP-TO-DATE ONLINE VERSIE](http://manuals.lacie.com/nl/manuals/pc-mac-lock/)**

van dit document voor de meest recente inhoud en functies zoals uitbreidbare illustraties, eenvoudigere navigatie en zoekopdrachten.

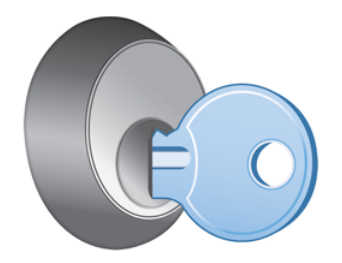

### **INLEIDING**

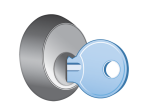

Met de LaCie PC/Mac® Lock-software kunt u uw bestanden gemakkelijk veilig en beschermd houden door gewoon de LaCie USB-sleutel te gebruiken die u al hebt. Via PC/Mac Lock kunt u zich aan- en afmelden bij uw computer door gewoon een USB-sleutel te plaatsen. Zo eenvoudig is het!

Raadpleeg [Installatie](http://manuals.lacie.com/nl/manuals/pc-mac-lock/install) en [PC/Mac Lock gebruiken](http://manuals.lacie.com/nl/manuals/pc-mac-lock/use) voor informatie over de configuratie en het gebruik. Als u problemen ondervindt of vragen hebt, raadpleegt u [Veelgestelde vragen](http://manuals.lacie.com/nl/manuals/pc-mac-lock/faq).

#### ONDERSTEUNDE BESTURINGSSYSTEMEN

- Windows 7, Windows 7 x64 (64-bits versie)
- Windows Vista, Windows Vista x64 (64-bits versie)
- Windows XP, Windows XP x64 (64-bits versie)
- Windows Server 2008, Windows Server 2008 x64 (64-bits versie)
- Windows Server 2003, Windows Server 2003 x64 (64-bits versie)
- Mac OS X 10.6 Snow Leopard
- Mac OS X 10.5 Leopard

**Belangrijk:** LaCie PC/Mac Lock is compatibel met alle LaCie USB-sleutels, **behalve** de LabelKey, MosKeyto en PetiteKey.

# **INSTALLATIE**

#### MAC-GEBRUIKERS

- 1. Als u de software al hebt, gaat u verder met stap 3. In het andere geval downloadt u de software vanaf de LaCie[-website](http://www.lacie.com/nl/support/drivers/).
- 2. Navigeer naar de map Downloads.
- 3. Dubbelklik op het dmg-bestand LaCie Mac Lock.
- 4. Dubbelklik op het pkg-bestand LaCie Mac Lock om het installatieprogramma te starten.

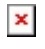

5. Klik op **Doorgaan**.

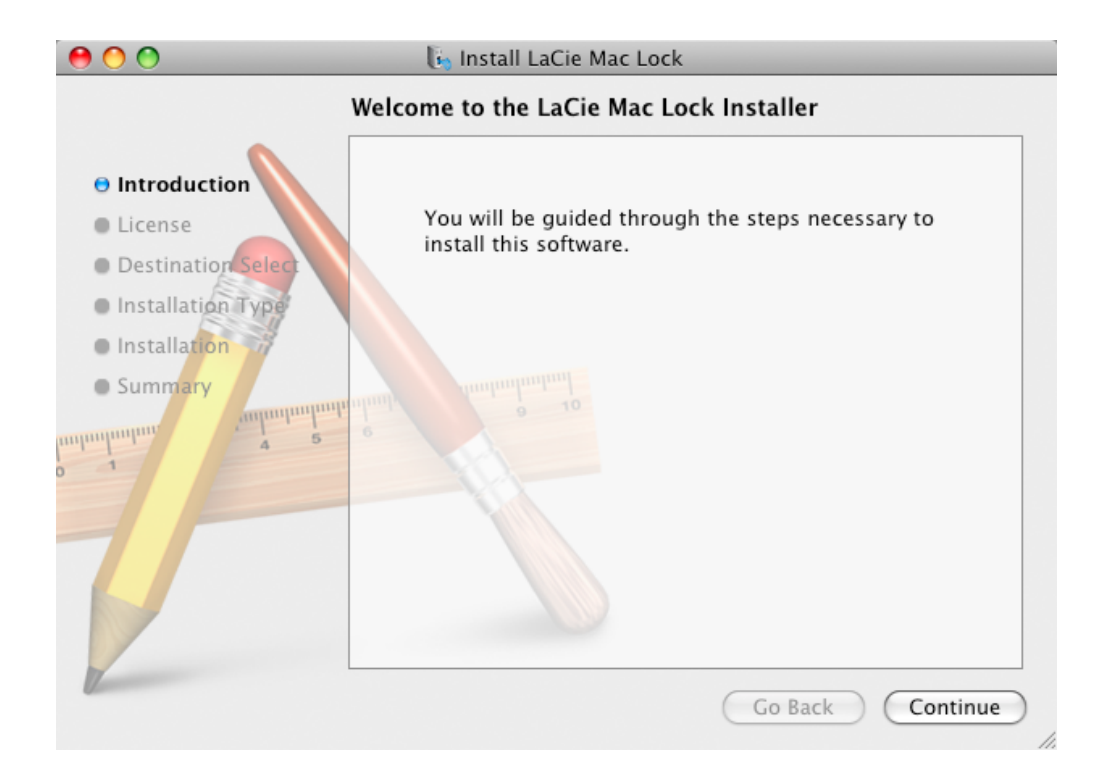

6. Accepteer de softwarelicentie in het volgende scherm om door te gaan.

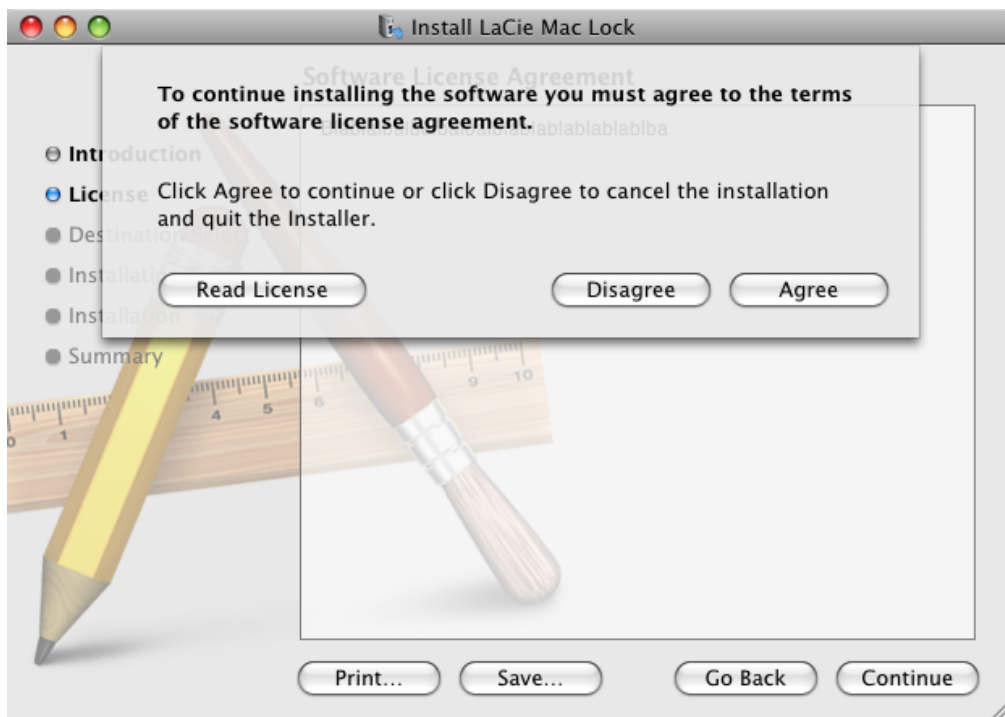

7. Kies in het volgende scherm de schijf waar Mac OS is geïnstalleerd op uw computer en klik op **Doorgaan**.

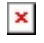

- 8. Klik in het volgende scherm op **Installeren**.
	- $\pmb{\times}$
- 9. Typ uw beheerderswachtwoord. De software wordt geïnstalleerd.

10. Klik wanneer de installatie is voltooid op **Herstart** om uw computer opnieuw op te starten.

 $\pmb{\times}$ 

11. Ga verder met het volgende hoofdstuk, [PC/Mac Lock gebruiken.](http://manuals.lacie.com/nl/manuals/pc-mac-lock/use)

**Belangrijk:** Mac-gebruikers moeten hun computer opnieuw opstarten na de installatie of de software werkt mogelijk niet naar behoren.

### WINDOWS 7- EN VISTA-GEBRUIKERS

- 1. Als u de software al hebt, gaat u verder met stap 3. In het andere geval downloadt u de software vanaf de LaCie[-website](http://www.lacie.com/nl/support/drivers/).
- 2. Navigeer naar de map Downloads.
- 3. Dubbelklik op het exe-bestand LaCie PC Lock Setup.

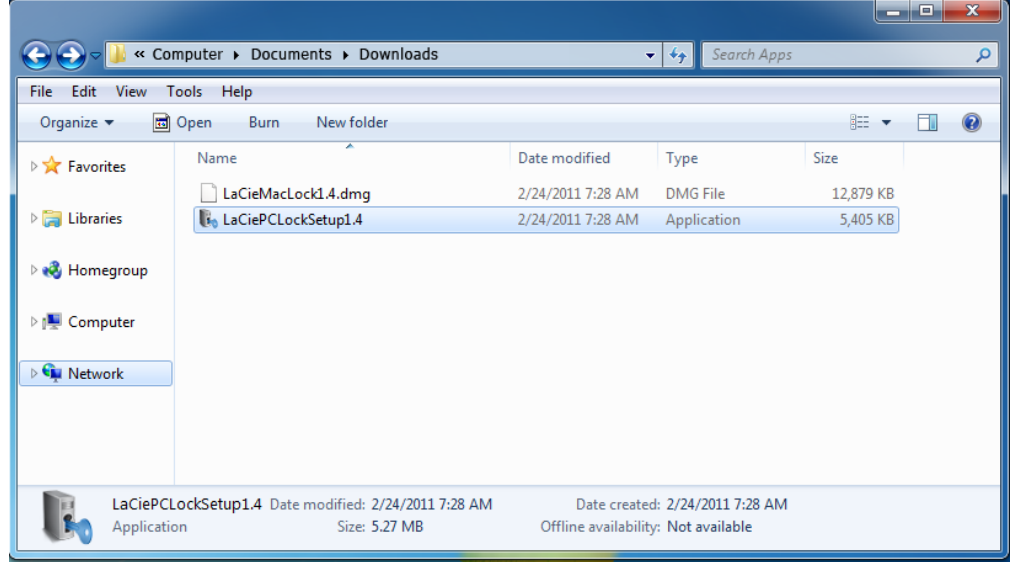

4. Als u een veiligheidswaarschuwing ziet, klikt u op **Uitvoeren** om door te gaan met de installatie.

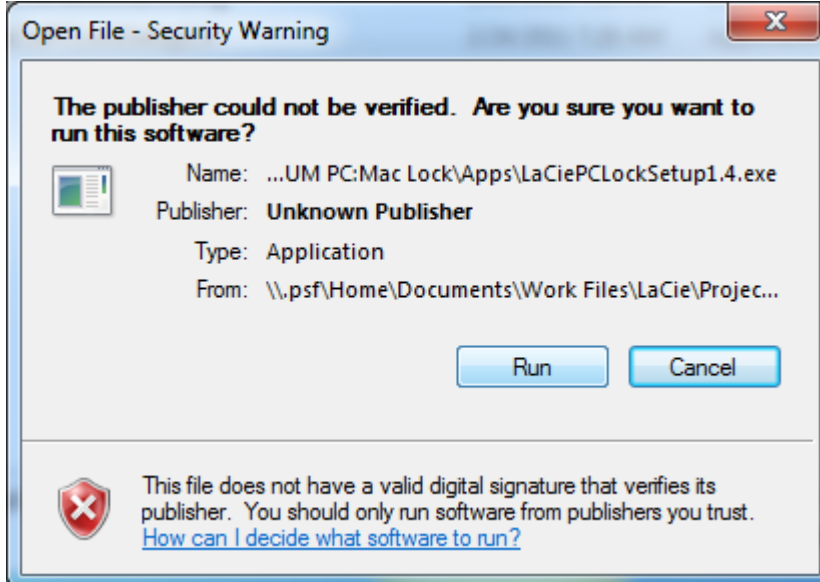

5. Klik in het volgende scherm op **Volgende**.

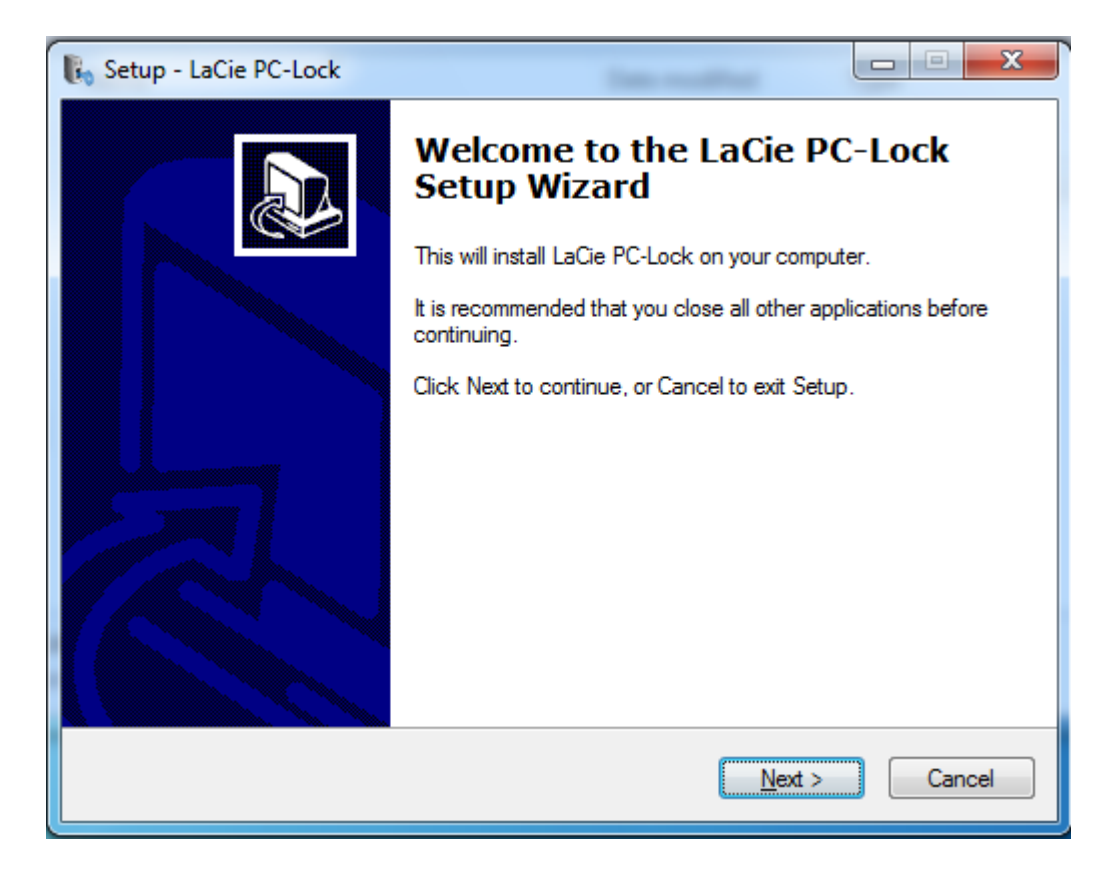

- 6. Accepteer de softwarelicentie in het volgende scherm om door te gaan.
- 7. Kies in het volgende scherm waar u de software wilt installeren en klik op **Volgende**.

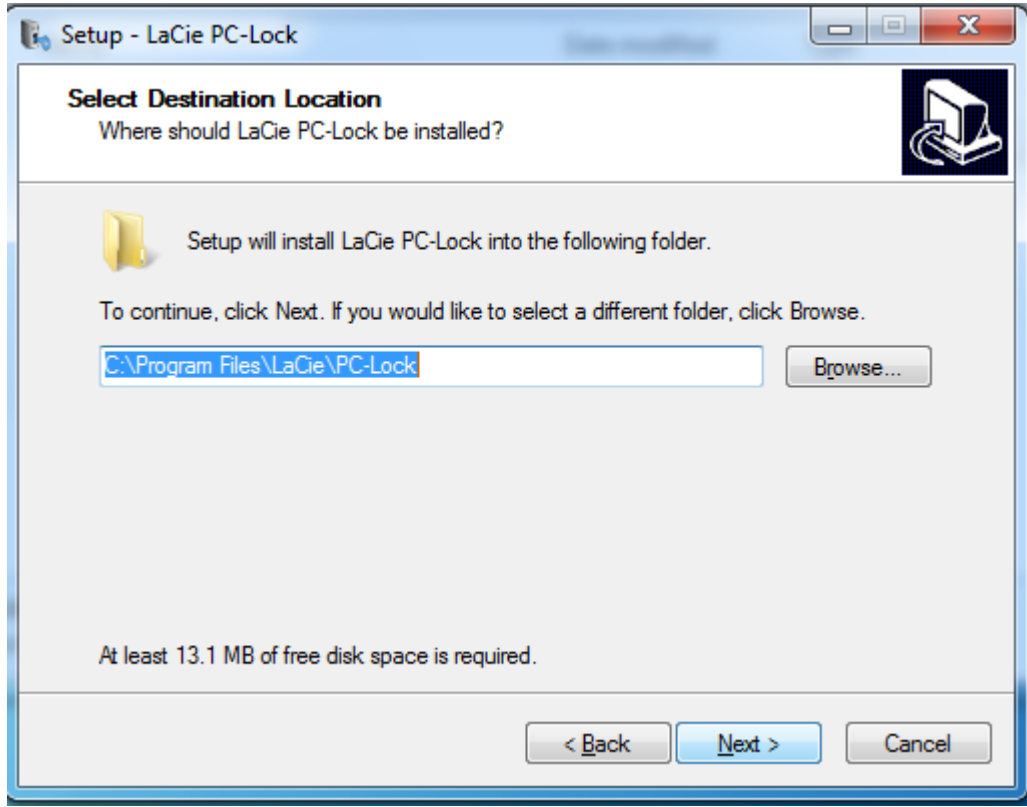

8. Klik in het volgende scherm op **Installeren**.

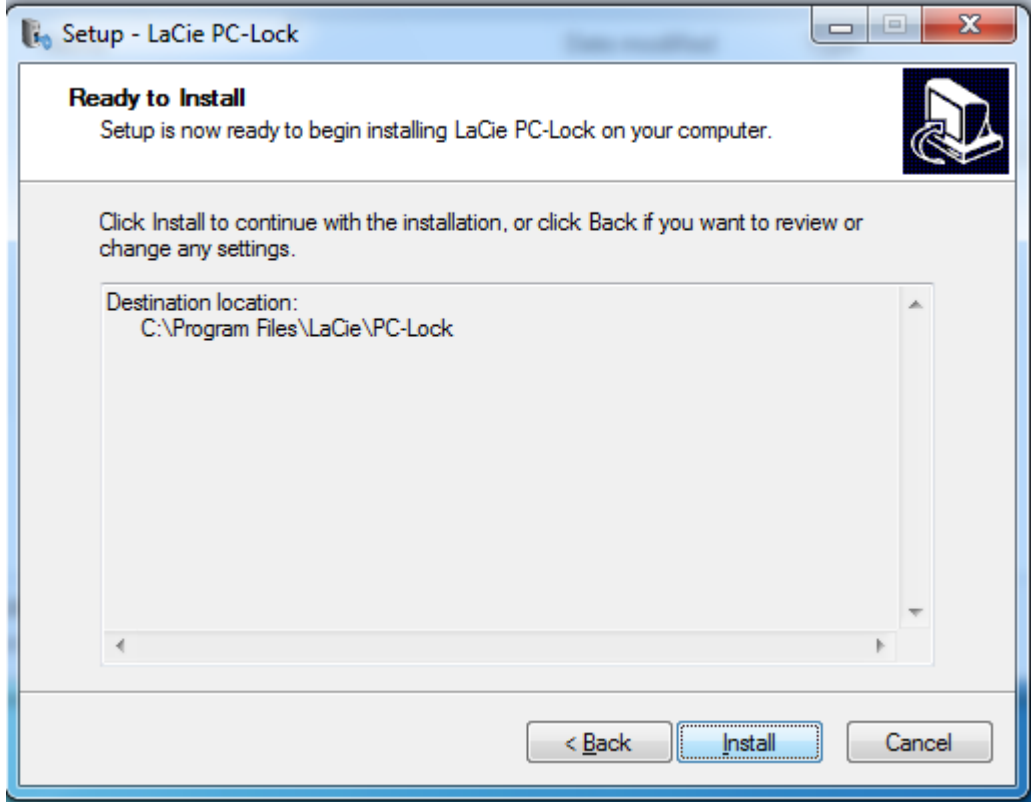

9. Klik in het volgende scherm op **Voltooien**.

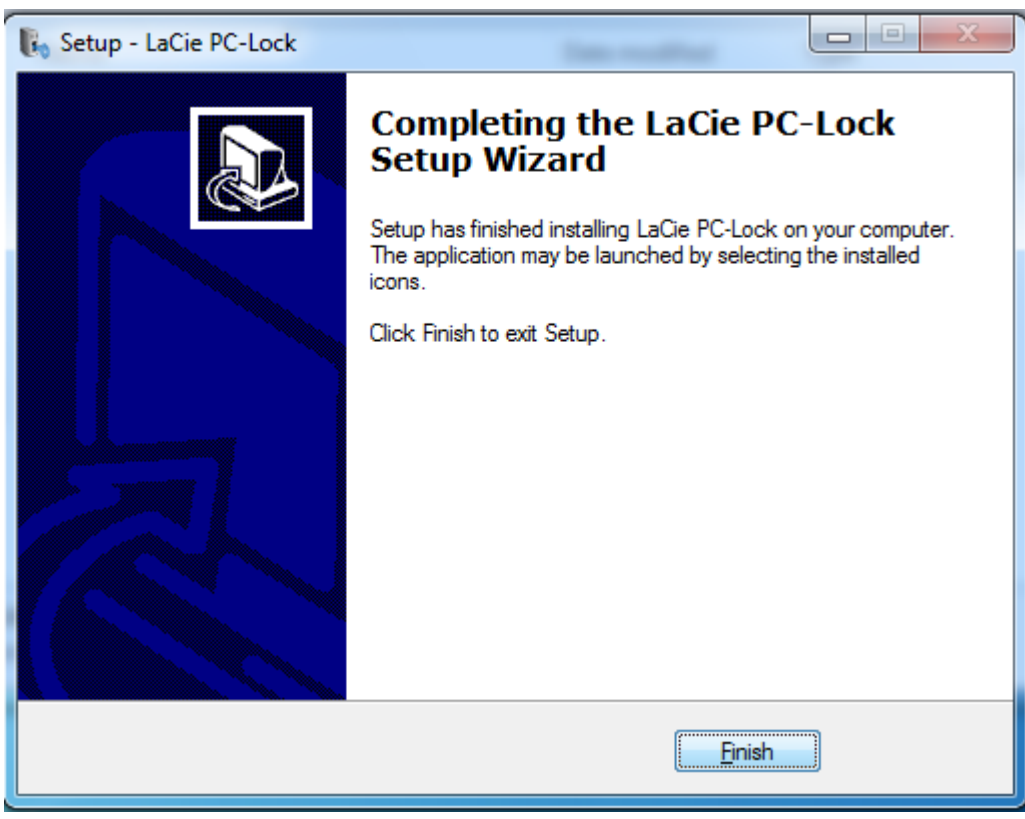

10. Ga verder met het volgende hoofdstuk, [PC/Mac Lock gebruiken.](http://manuals.lacie.com/nl/manuals/pc-mac-lock/use)

### WINDOWS XP-GEBRUIKERS

- 1. Als u de software al hebt, gaat u verder met stap 3. In het andere geval downloadt u de software vanaf de LaCie[-website](http://www.lacie.com/nl/support/drivers/).
- 2. Navigeer naar de map Downloads.
- 3. Dubbelklik op het exe-bestand LaCie PC Lock Setup.

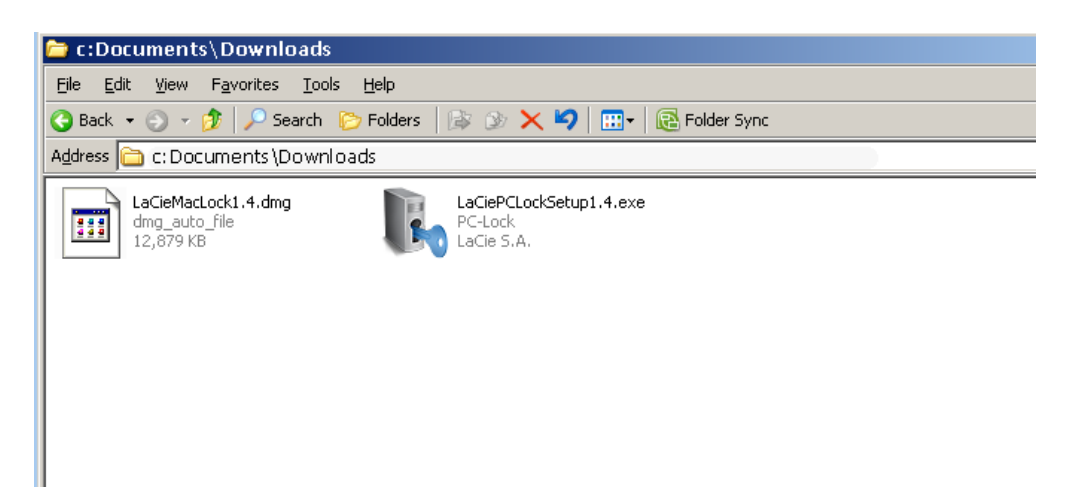

4. Klik in het volgende scherm op **Volgende**.

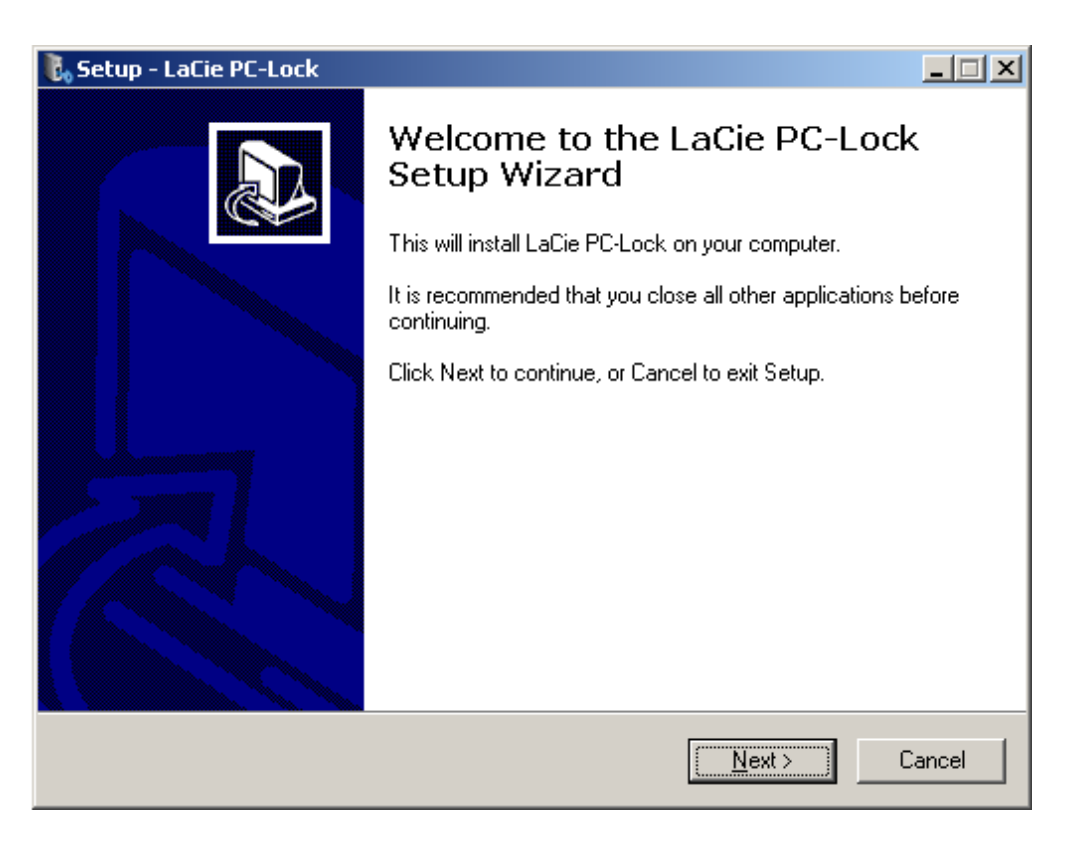

- 5. Accepteer de softwarelicentie in het volgende scherm om door te gaan.
- 6. Kies in het volgende scherm waar u de software wilt installeren en klik op **Volgende**.

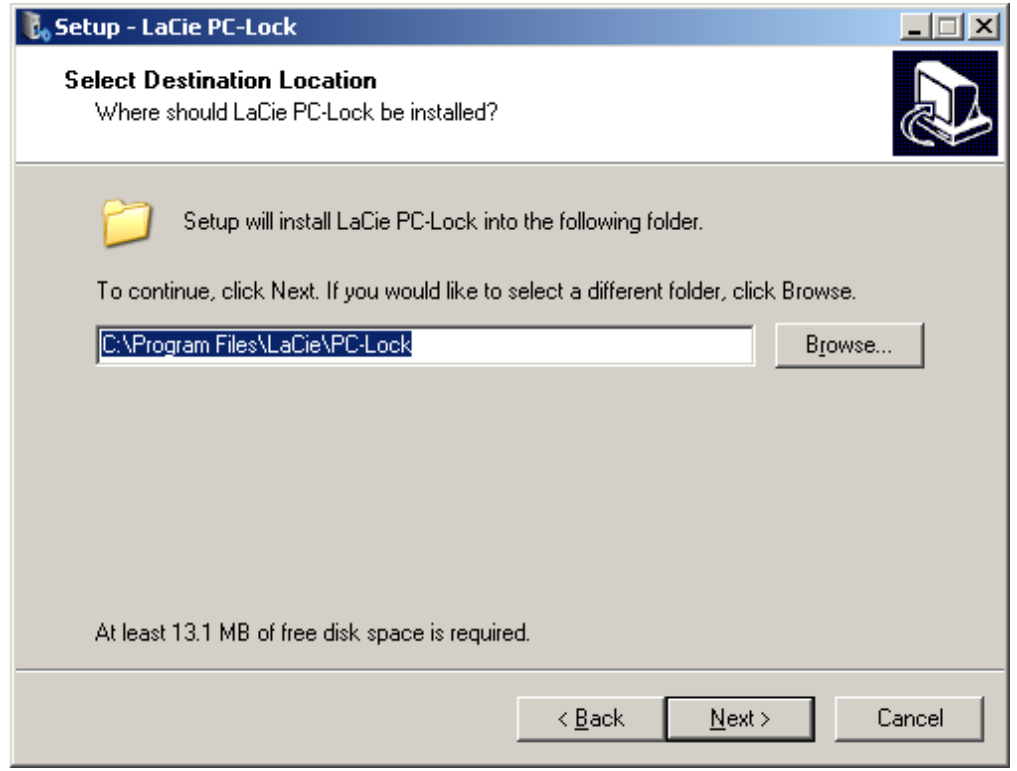

7. Klik in het volgende scherm op **Installeren**.

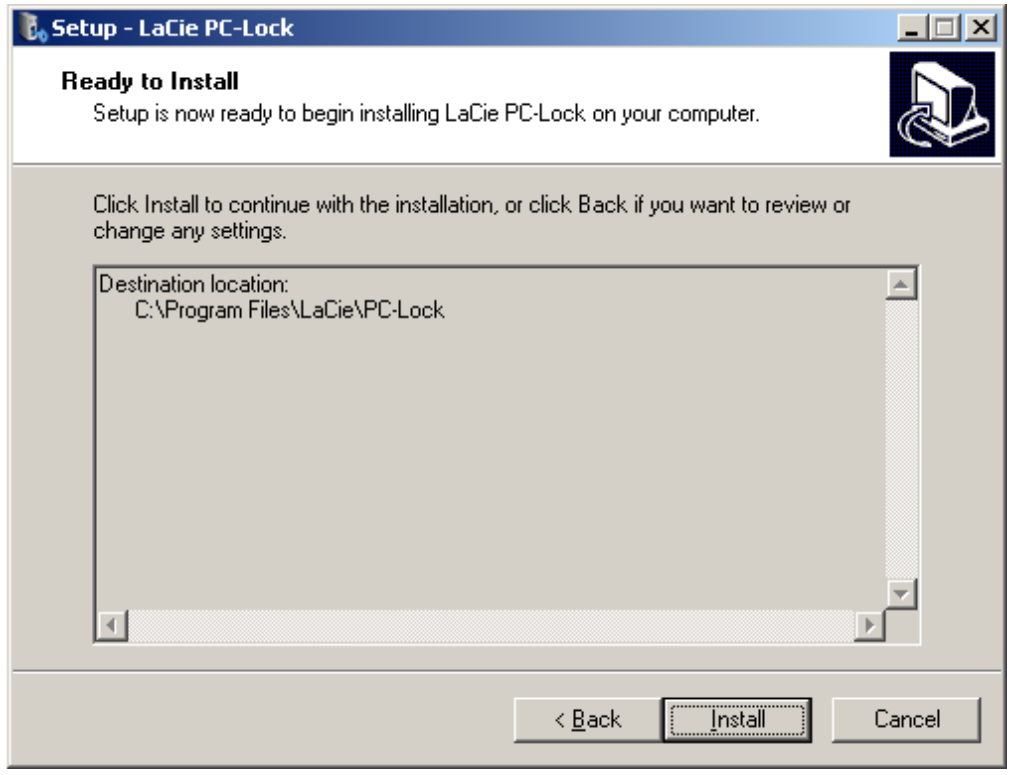

8. Selecteer in het volgende scherm **Ja, computer nu opnieuw opstarten** en klik dan op **Voltooien** om uw computer opnieuw op te starten.

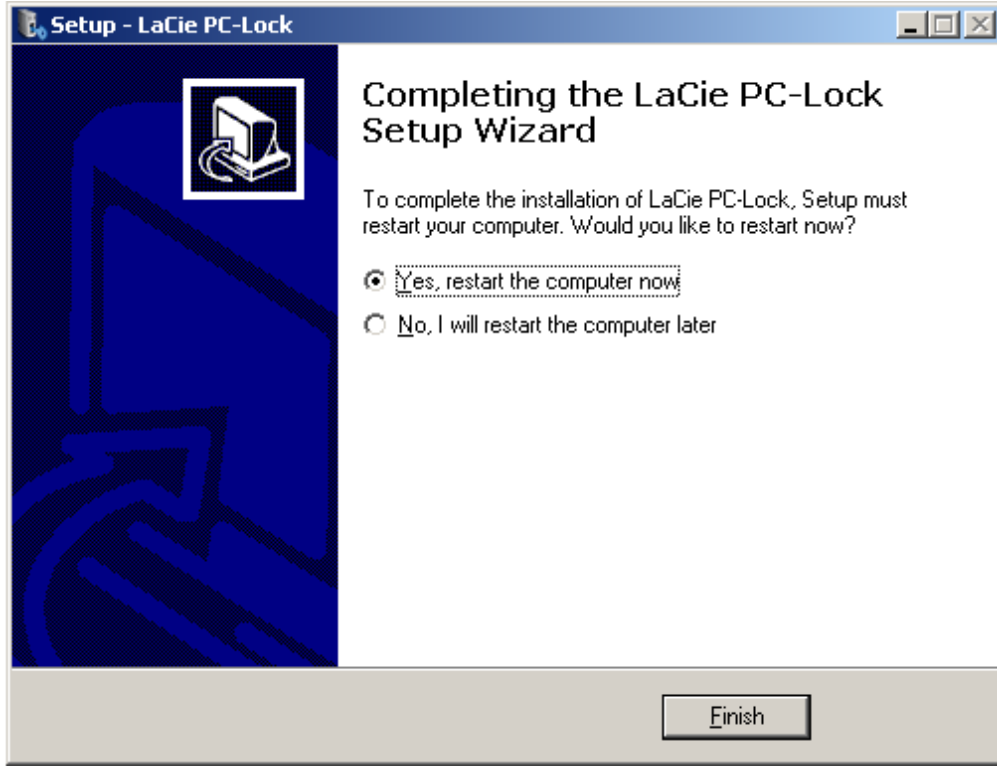

9. Ga verder met het volgende hoofdstuk, [PC/Mac Lock gebruiken.](http://manuals.lacie.com/nl/manuals/pc-mac-lock/use)

**Belangrijk:** Windows XP-gebruikers moeten hun computer opnieuw opstarten na de installatie of de software werkt mogelijk niet naar behoren.

# **PC/MAC LOCK GEBRUIKEN**

Zodra u de software hebt geïnstalleerd zoals beschreven in [Installatie,](http://manuals.lacie.com/nl/manuals/pc-mac-lock/install) kunt u aan de slag met LaCie PC/Mac Lock. Registreer gewoon een LaCie USB-sleutel met de software en gebruik de sleutel om uw besturingssysteem te vergrendelen net zoals u uw voordeur zou sluiten.

#### SLEUTEL REGISTREREN

**Belangrijk:** u moet het beheerderswachtwoord voor uw besturingssysteem hebben ingesteld en kennen om de software te installeren. Raadpleeg [Een beheerderswachtwoord toewijzen](http://manuals.lacie.com/nl/manuals/pc-mac-lock/password) voor informatie.

1. Klik op het LaCie PC/Mac Lock-pictogram in de menubalk (Mac) of klik met de rechtermuisknop op het LaCie PC/Mac Lock-pictogram in het systeemvak (Windows).

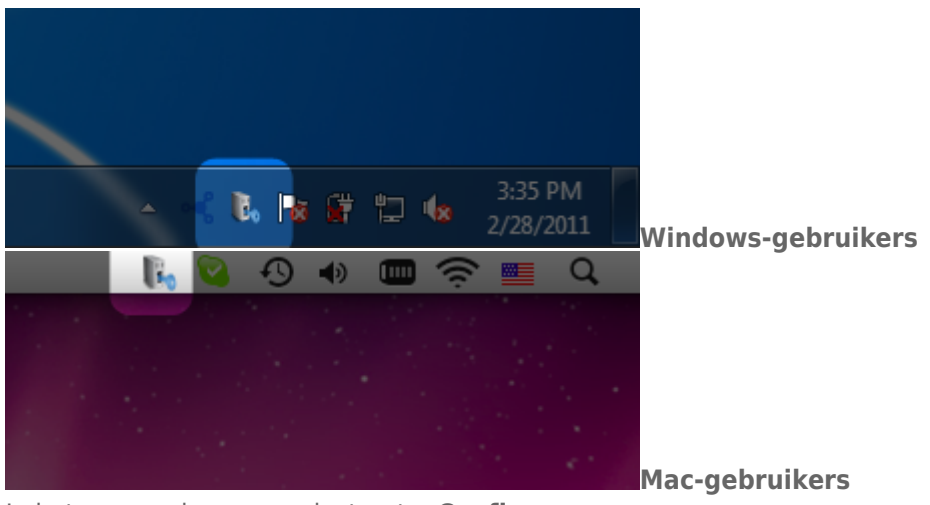

2. In het geopende menu selecteert u **Configureren**.

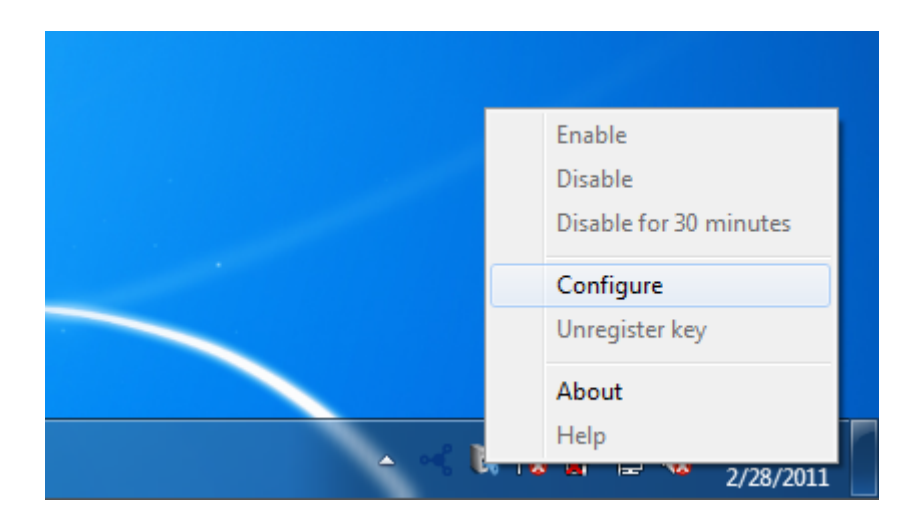

3. De wizard **Een sleutel registreren** wordt geopend. Klik op **Volgende**.

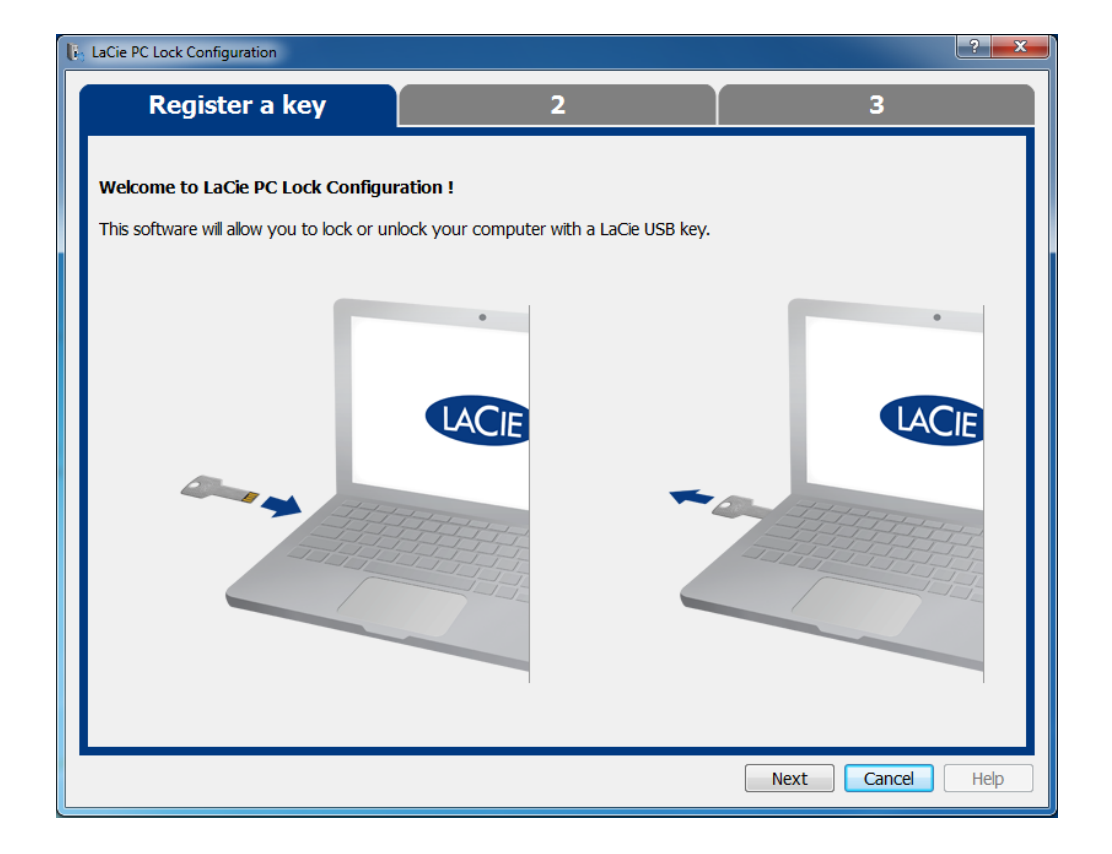

4. In het volgende scherm wordt u gevraagd een USB-sleutel aan te sluiten om deze te registreren met de software. Als de sleutel al is aangesloten, ontkoppelt u deze zoals beschreven in [Uw USB-sleutel ontkoppelen](http://manuals.lacie.com/nl/manuals/pc-mac-lock/unmount). Sluit deze vervolgens opnieuw aan.

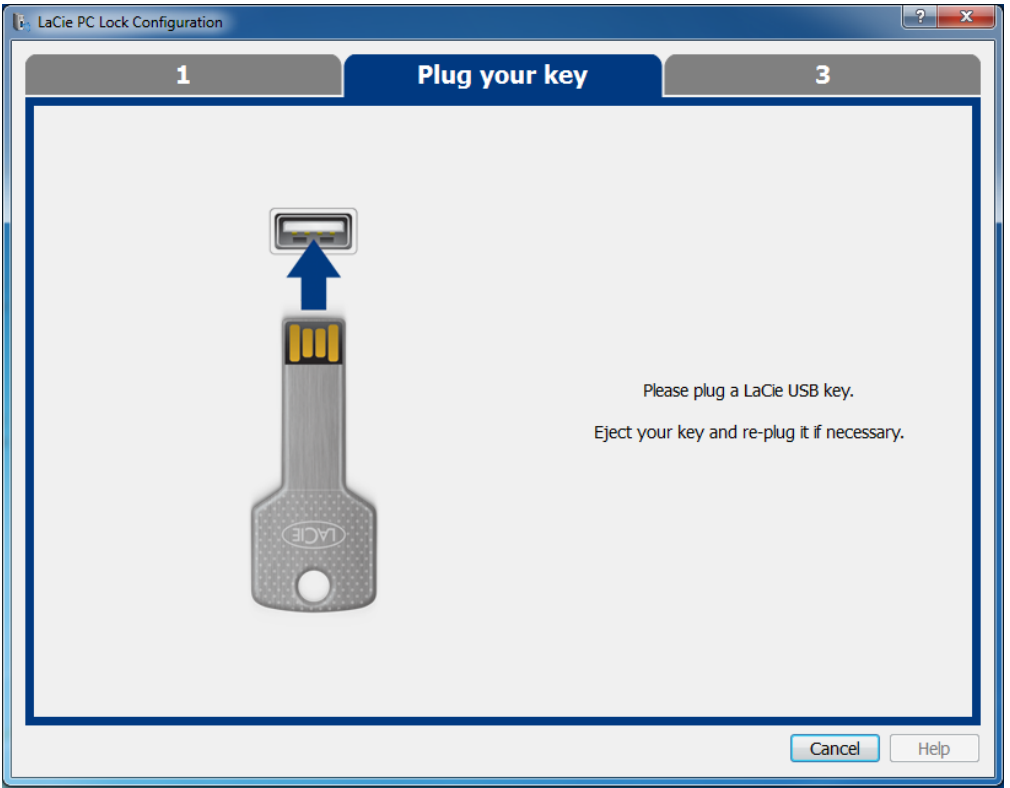

5. In het volgende scherm typt u het beheerderswachtwoord van uw besturingssysteem (raadpleeg [Een](http://manuals.lacie.com/nl/manuals/pc-mac-lock/password) [beheerderswachtwoord toewijzen](http://manuals.lacie.com/nl/manuals/pc-mac-lock/password) voor meer informatie).

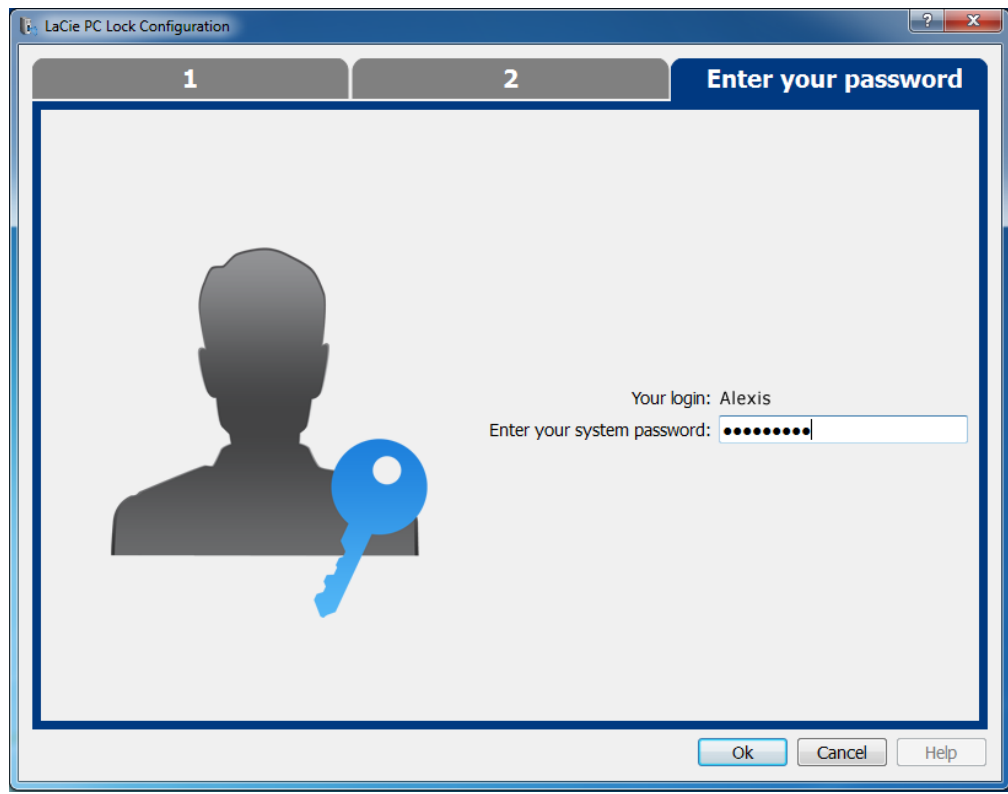

Mac-gebruikers moeten de gebruikersnaam en het bijhorende wachtwoord van hun beheerdersaccount opnieuw typen om de configuratie te voltooien.

 $\pmb{\times}$ 

6. Zodra het wachtwoord wordt geaccepteerd, is de configuratie voltooid.

### VERGRENDELEN EN ONTGRENDELEN

Zodra u een sleutel hebt geconfigureerd, is het vergrendelen of ontgrendelen van uw besturingssysteem even eenvoudig als de USB-sleutel aansluiten of loskoppelen.

Let wel dat u uw sleutel naar behoren moet ontkoppelen zoals beschreven in [Uw USB-sleutel ontkoppelen](http://manuals.lacie.com/nl/manuals/pc-mac-lock/unmount) om schade aan het bestandssysteem te vermijden.

## PC/MAC LOCK IN- OF UITSCHAKELEN

Als u de software wilt uit- of inschakelen, selecteert u **Uitschakelen** of **Inschakelen** in het menu van PC/Mac Lock. Als u de software hebt uitgeschakeld, zal het aansluiten of loskoppelen van de USB-sleutel ook geen speciale gevolgen hebben totdat de software wordt ingeschakeld.

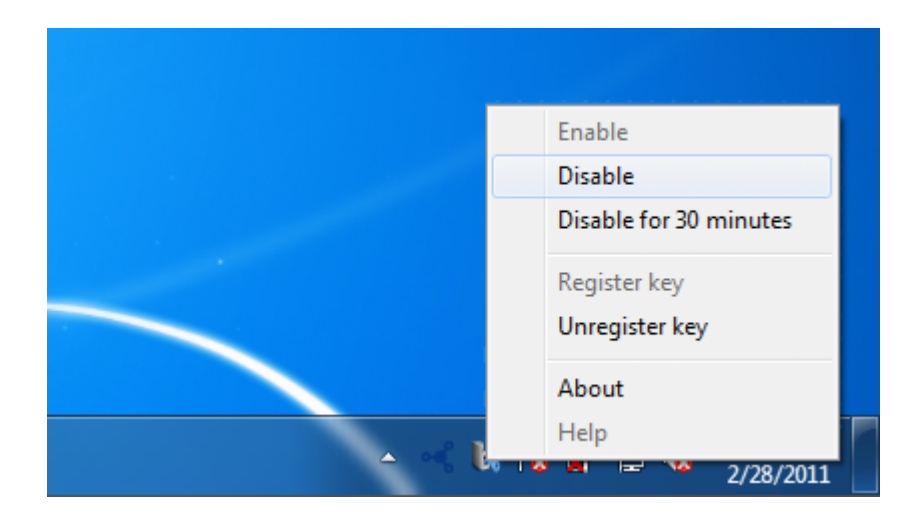

### PC/MAC LOCK TIJDELIJK UITSCHAKELEN

In bepaalde situaties wenst u mogelijk de software tijdelijk uit te schakelen, zoals wanneer u de USB-sleutel of -poort nodig hebt voor een andere taak. Hiervoor selecteert u **30 minuten uitschakelen** in het menu van PC/Mac Lock.

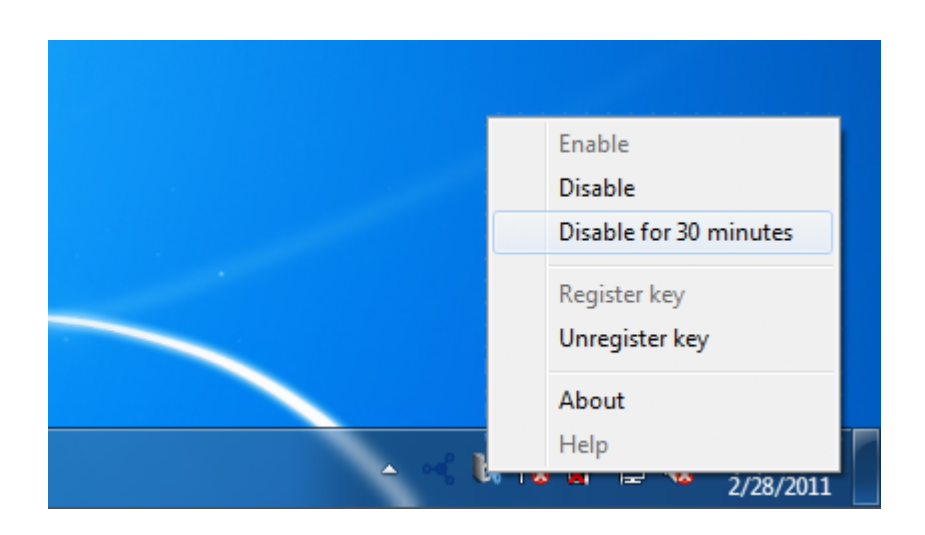

#### REGISTRATIE VAN FEN SLEUTEL OPHEFFEN

Als u een andere sleutel wilt registreren, moet u eerst de registratie van de oorspronkelijke sleutel opheffen. Hiervoor selecteert u **Registratie van sleutel opheffen** in het menu van PC/Mac Lock.

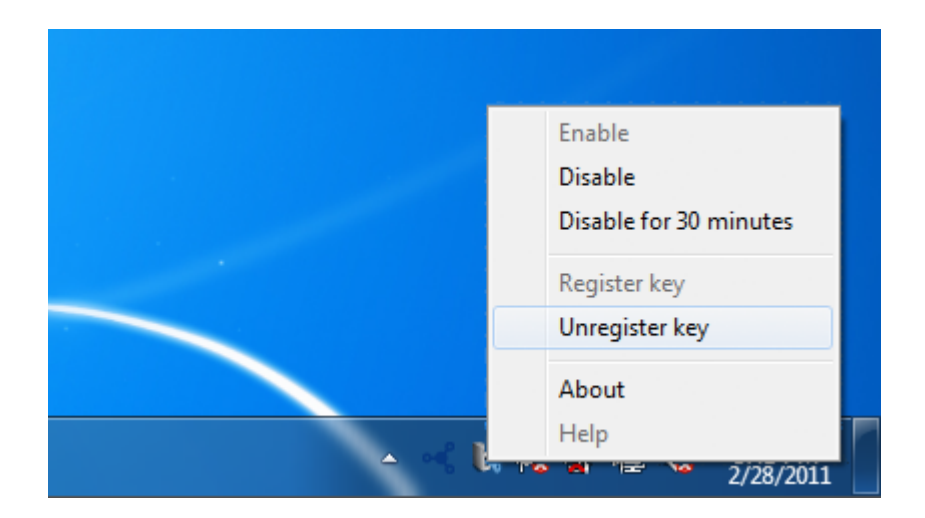

U kunt dan een nieuwe sleutel registreren.

# **UW USB-SLEUTEL ONTKOPPELEN**

Externe USB-, FireWire-, Thunderbolt- en eSATA-apparaten bieden "Plug&Play"-functionaliteit. Dit betekent dat uw opslagapparaat kan worden aangesloten en losgekoppeld terwijl de computer is ingeschakeld. Om storingen te voorkomen is het echter belangrijk deze stappen te volgen bij het loskoppelen van uw LaCie-opslagapparaat.

#### WINDOWS XP-GFRRUIKERS

Klik in het systeemvak (in de rechterbenedenhoek van uw scherm) op het pictogram Uitwerpen. Dit is een kleine groene pijl boven een hardwareafbeelding. Er verschijnt een bericht waarin de apparaten worden vermeld die door het pictogram Verwijderen worden beheerd (er zou moeten verschijnen "Hardware veilig verwijderen"). Klik in dit venster op het LaCie-opslagapparaat.

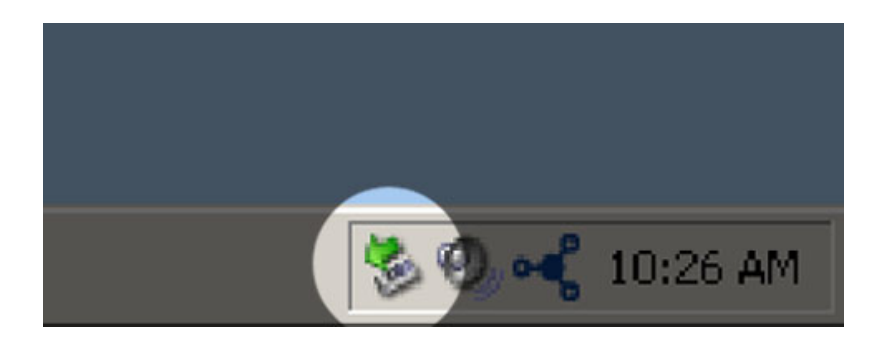

Vervolgens verschijnt het volgende bericht: "Hardware kan veilig worden verwijderd" (of een vergelijkbare melding). Het apparaat kan nu veilig worden losgekoppeld.

### WINDOWS VISTA- & WINDOWS 7-GEBRUIKERS

Klik in het systeemvak (rechts onder in uw scherm) op het pictogram Verwijderen (let op het witte vinkje in een groene cirkel).

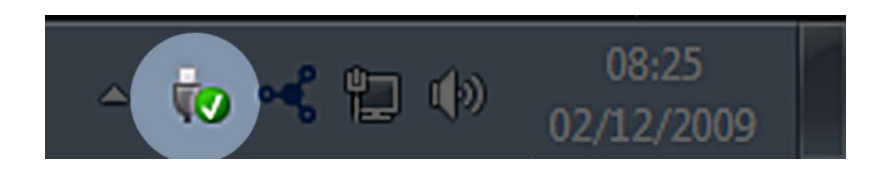

Er verschijnt een bericht waarin de apparaten worden vermeld die veilig kunnen worden verwijderd.

Selecteer **Verwijderen** voor het apparaat dat u wilt deactiveren. Een bericht verschijnt met de melding dat u het apparaat veilig kunt verwijderen.

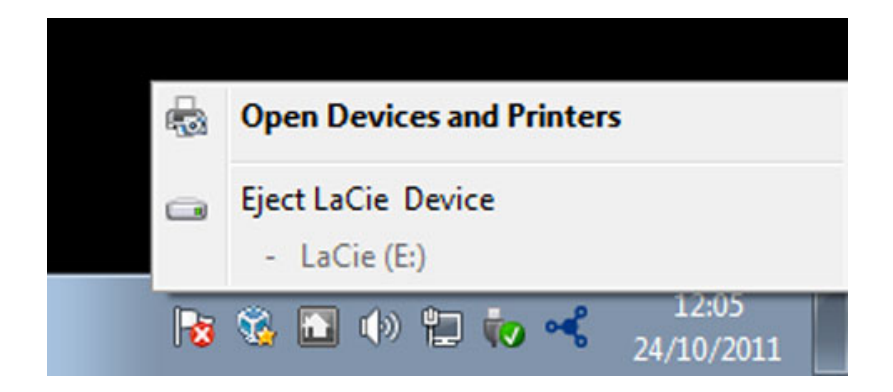

### MAC-GEBRUIKERS

Sleep het pictogram van het opslagapparaat naar de prullenmand. (Het hieronder afgebeelde pictogram is een algemeen USB-apparaatpictogram. Uw opslagapparaat kan worden weergegeven door een pictogram dat er als het apparaat zelf uitziet.

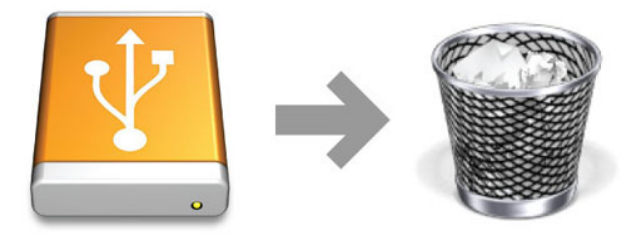

Wanneer het pictogram van het bureaublad verdwijnt, kan het opslagapparaat worden losgekoppeld.

# **EEN BEHEERDERSWACHTWOORD TOEWIJZEN**

#### MAC-GEBRUIKERS

Mac OS X vereist dat u een beheerderswachtwoord aanmaakt bij de installatie van het besturingssysteem. Daarom is een beheerderswachtwoord al toegewezen waardoor u er geen kunt aanmaken voor deze software. Als u uw beheerderswachtwoord bent vergeten, hebt u uw installatie-dvd van uw besturingssysteem nodig om het te recupereren. Kijk [hier](http://support.apple.com/kb/ht1274) voor meer informatie.

### WINDOWS 7- EN VISTA-GEBRUIKERS

- 1. Navigeer naar **Start > Configuratiescherm**.
- 2. Selecteer **Gebruikersaccounts en Ouderlijk toezicht**.

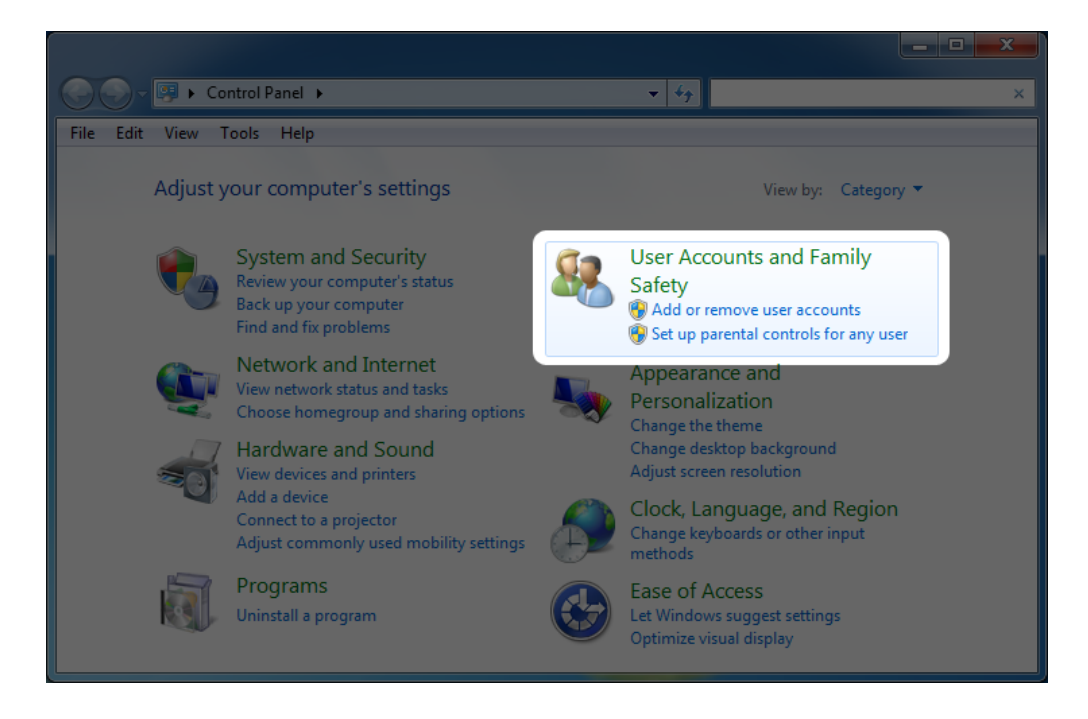

3. Selecteer **Uw Windows-wachtwoord aanmaken**.

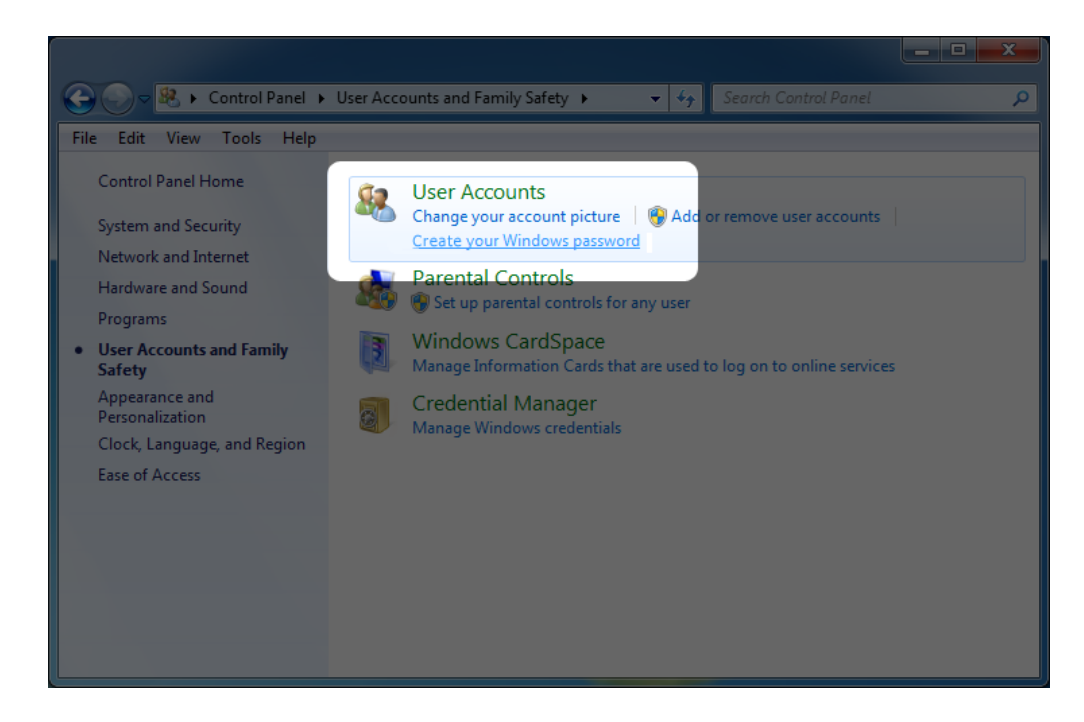

4. Selecteer **Een wachtwoord voor uw account instellen**.

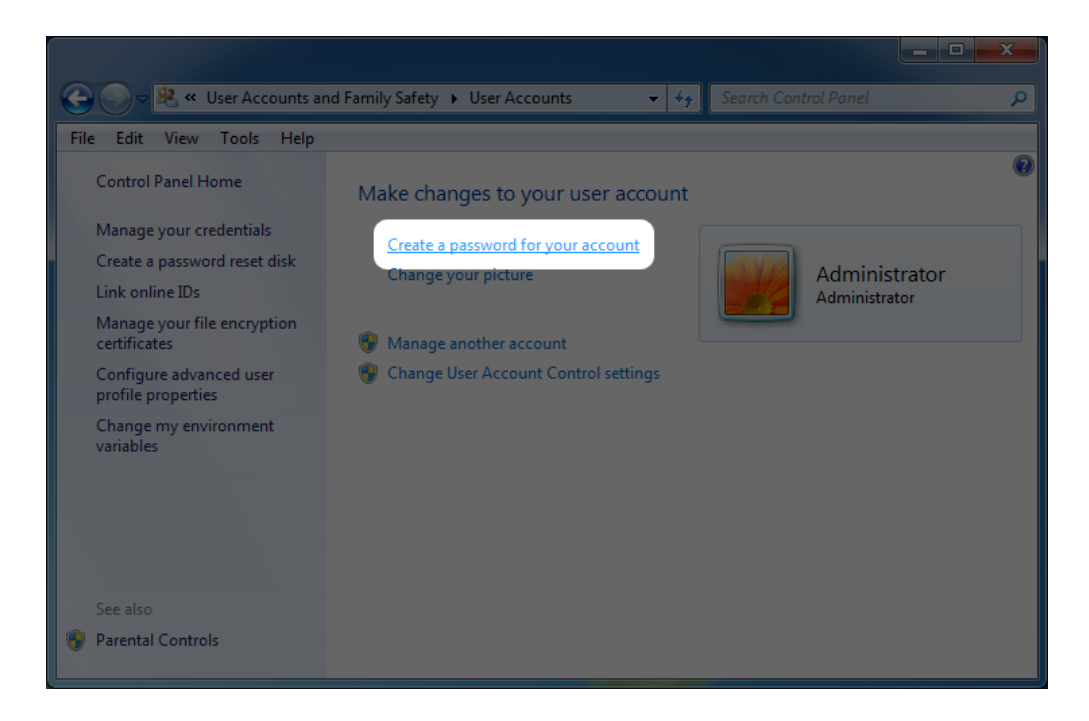

5. Typ uw nieuw wachtwoord, bevestig het, typ een hint om u het te helpen onthouden en klik dan op **Wachtwoord instellen**.

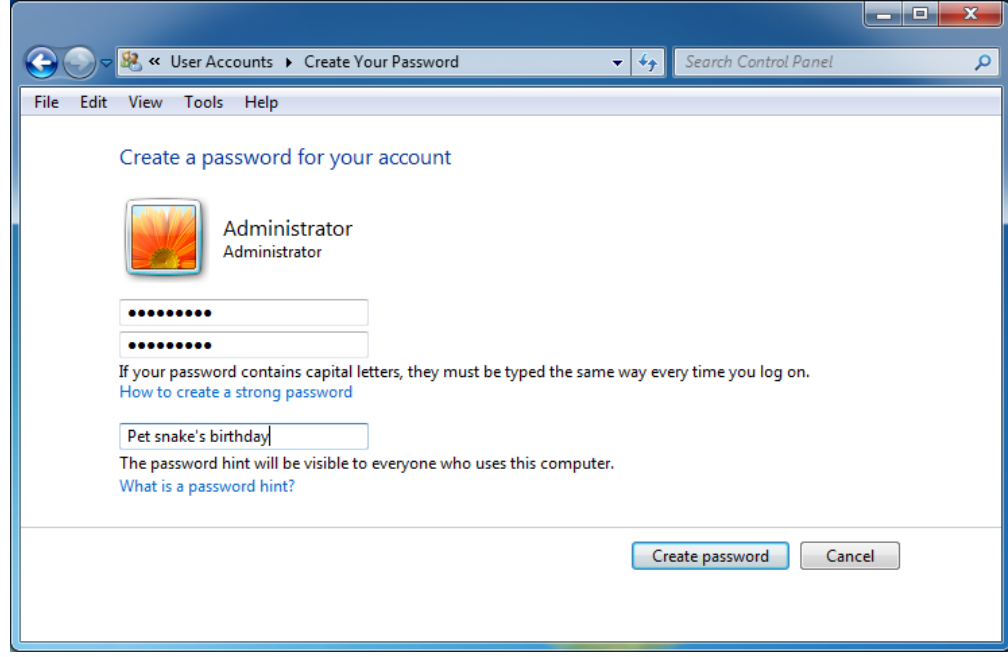

### WINDOWS XP-GEBRUIKERS

- 1. Navigeer naar **Start > Configuratiescherm**.
- 2. Selecteer **Gebruikersaccounts**.

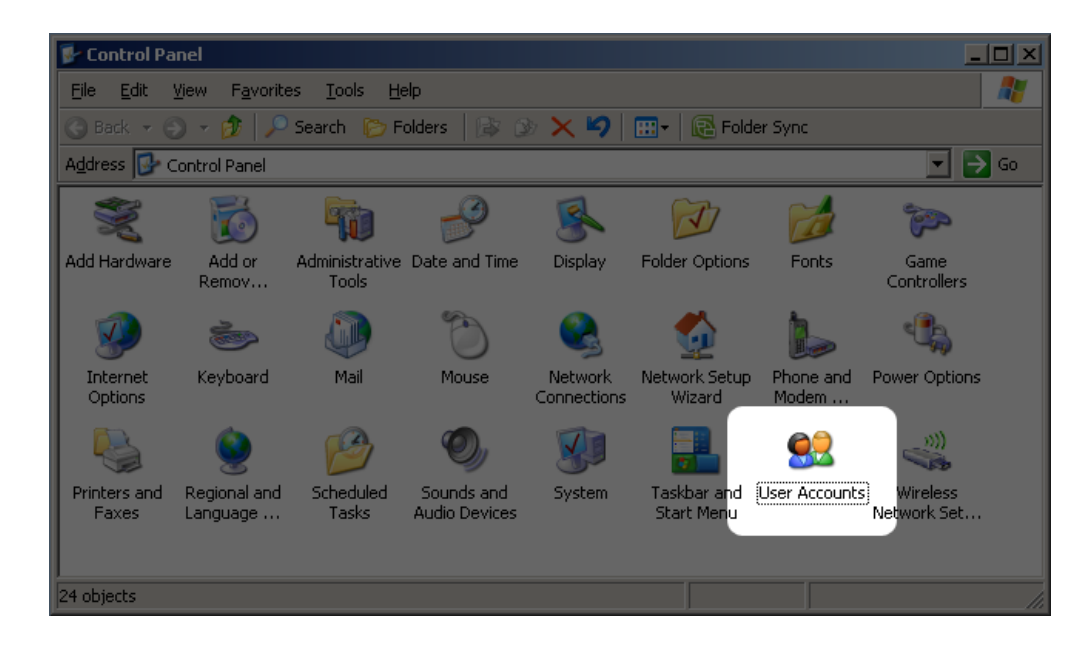

3. Selecteer **Beheerder**.

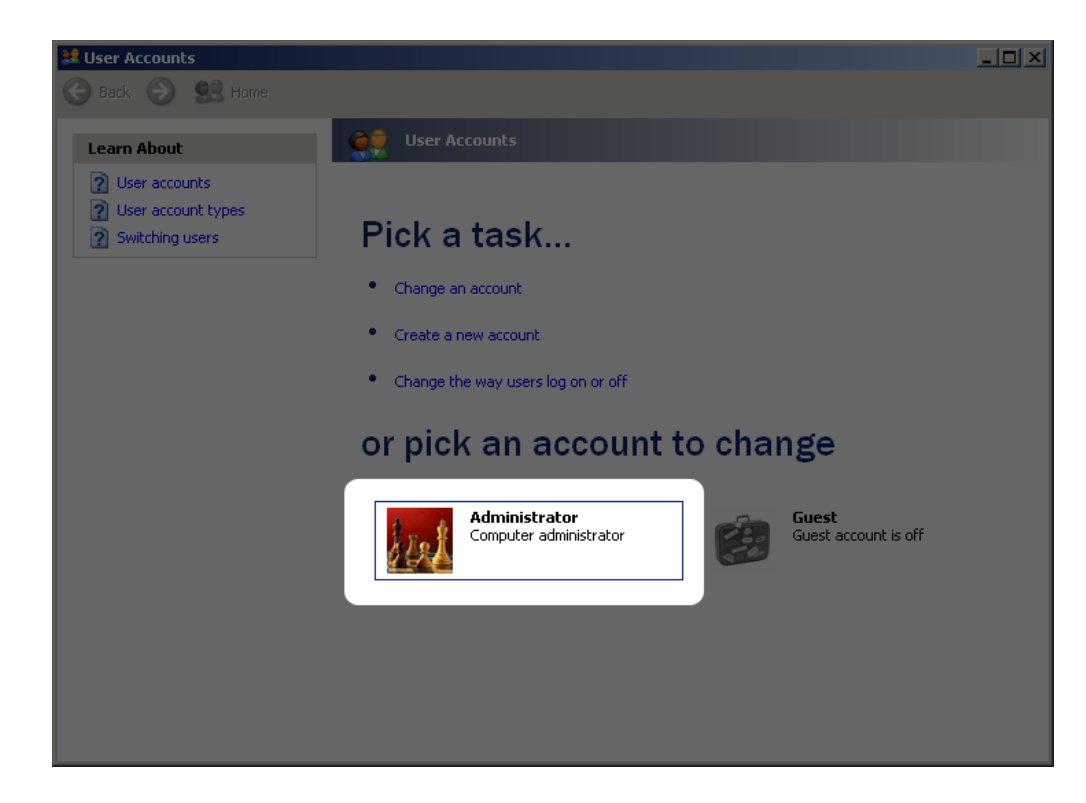

4. Selecteer **Een wachtwoord instellen**.

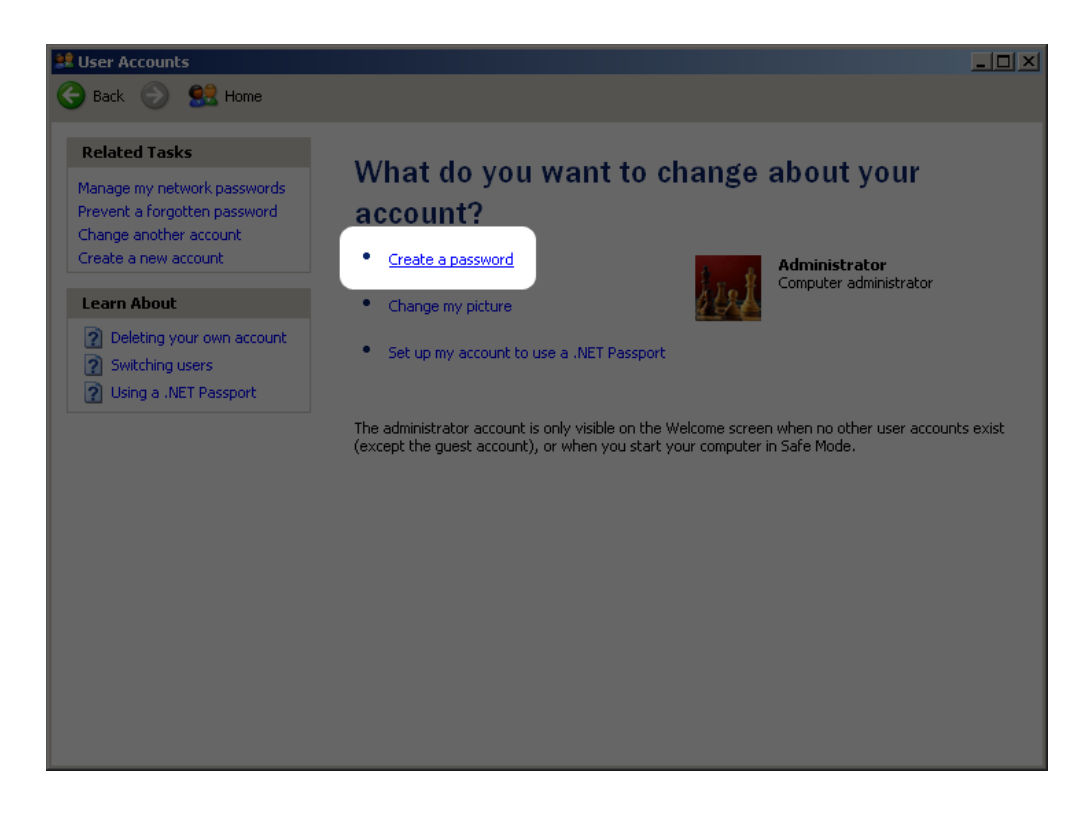

5. Typ uw nieuw wachtwoord, bevestig het, typ een hint om u het te helpen onthouden en klik dan op **Wachtwoord instellen**.

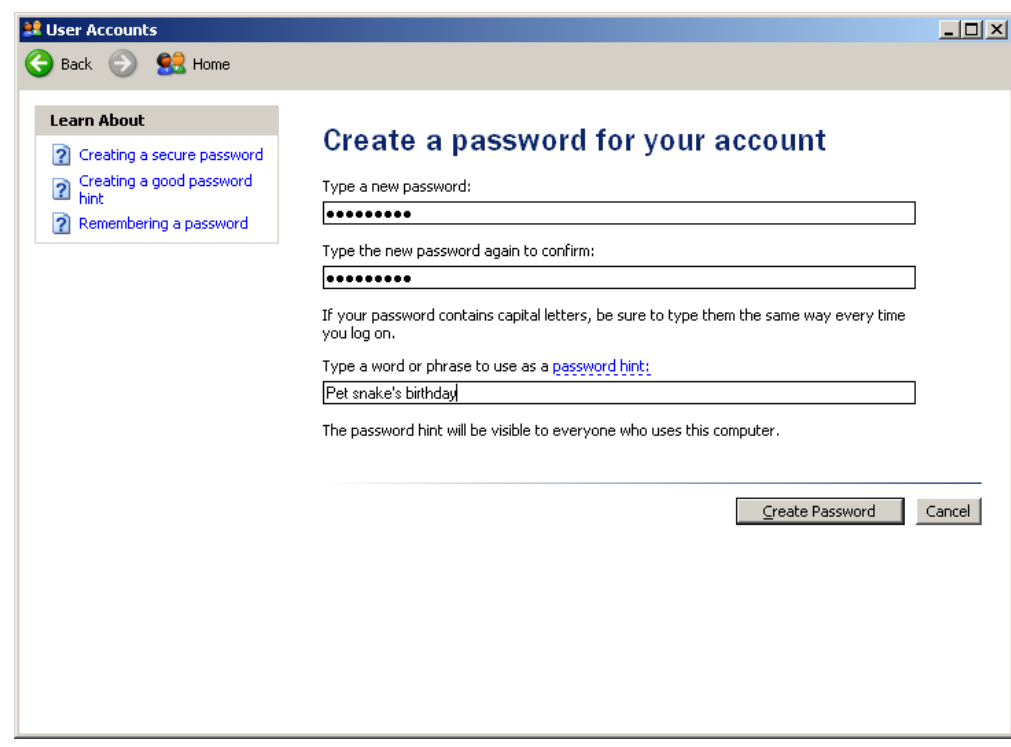

# **VEELGESTELDE VRAGEN**

[V: Werkt PC/Mac Lock ook met sleutels van andere fabrikanten? Werkt het ook met andere soorten apparaten zoals LaCie](#page--1-0) [USB/FireWire-drives?](#page--1-0)

A: PC/Mac Lock herkent alleen LaCie USB-sleutels (met uitzondering van de LaCie MosKeyto).

[V: Hoe meld ik me aan bij mijn computer als ik mijn sleutel ben vergeten?](#page--1-0)

A: Gebruik gewoon de gebruikersnaam en het wachtwoord voor uw besturingssysteem.

[V: Heeft het gebruik van PC/Mac Lock een invloed op de prestaties of het gedrag van de sleutel?](#page--1-0)

A: In geen enkel geval.

[V: Kan ik de sleutel verwijderen en toch aangemeld blijven?](#page--1-0)

A: U kunt [PC/Mac Lock](http://manuals.lacie.com/nl/manuals/pc-mac-lock/use) 30 minuten of definitief uitschakelen met slechts één muisklik. Raadpleeg PC/Mac Lock [gebruiken.](http://manuals.lacie.com/nl/manuals/pc-mac-lock/use)

[V: Werkt PC/Mac Lock nog als ik de sleutel formatteer?](#page--1-0)

A: PC/Mac Lock heeft geen software op de sleutel nodig om te werken.

[V: Is PC/Mac Lock compatibel met Linux?](#page--1-0)

A: Nee, het is alleen compatibel met Windows XP, Windows Vista, Windows 7, Mac OS X 10.5 en Mac OS X 10.6.